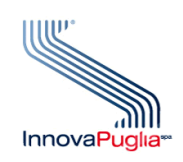

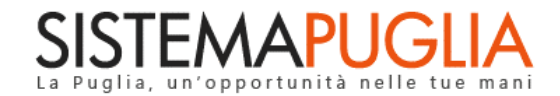

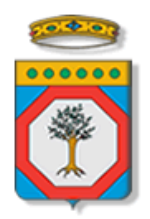

## Regione Puglia Dipartimento Politiche del Lavoro, Istruzione e Formazione Sezione Formazione

# **PON IOG Garanzia Giovani**

**Avviso Multimisura**

**"Trasferimenti a SIGMA"**

**Iter Procedurale**

Marzo 2024

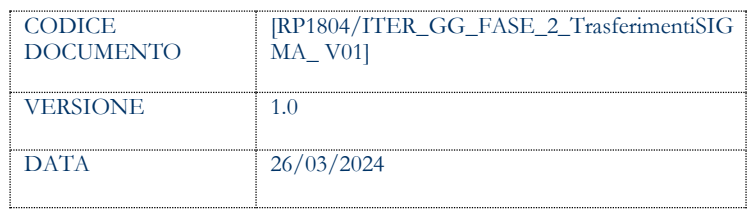

## **CONTROLLO CONFIGURAZIONE**

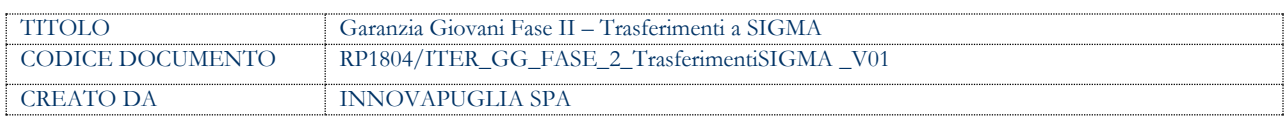

#### **STORIA DEL DOCUMENTO**

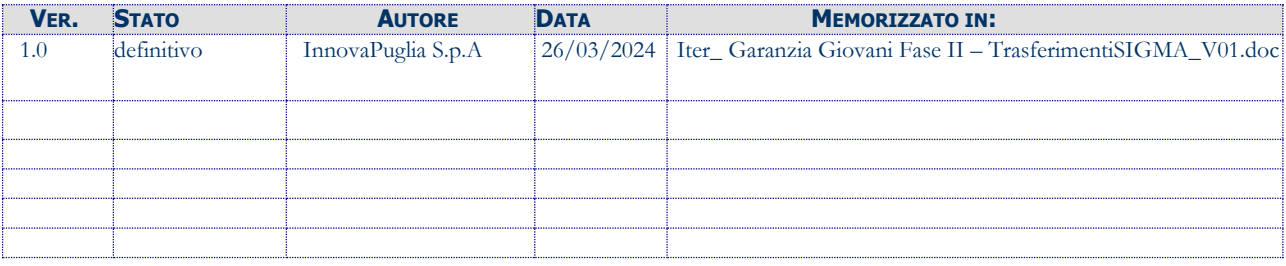

#### **STORIA DELLE REVISIONI**

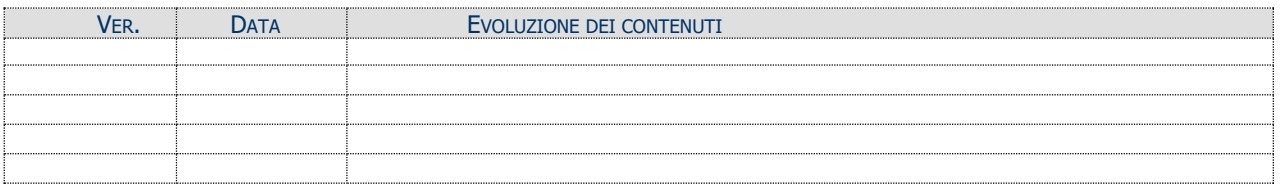

#### **MODIFICHE PREVISTE**

# **INDICE DEL DOCUMENTO**

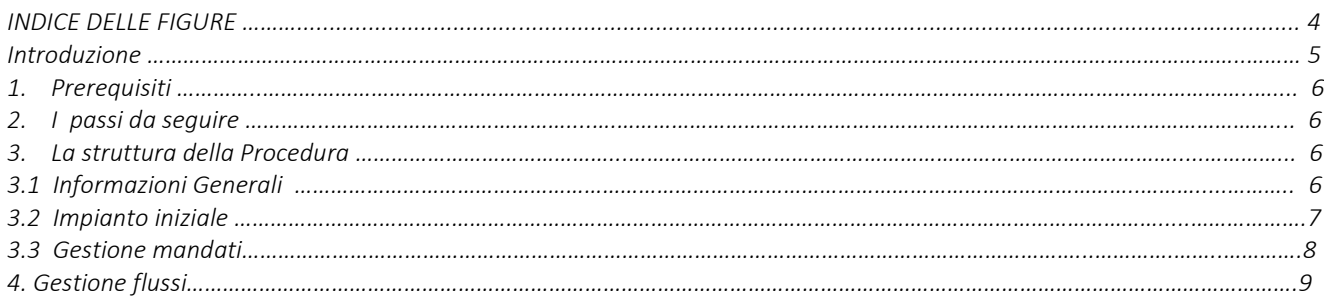

## **INDICE DELLE FIGURE**

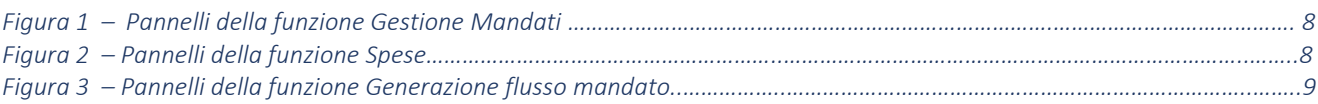

# **Introduzione**

In questo documento è descritto in maniera sintetica come procedere operativamente per poter accedere ai servizi on-line relativi al trasferimento dei dati relativi ai pagamenti a SIGMA.

La procedura **SIGMA** qui descritta, comprende le seguenti sezioni:

- **Informazioni Generali**
- **Impianto iniziale**
- **Gestione mandati**

accessibili dalle relative voci di menu attivabili dal link **SIGMA** presente nella sezione **Istruttoria DDR** della pagina dedicata all'AVVISO MULTIMISURA – GARANZIA GIOVANI II FASE attiva in Politiche e Mercato del Lavoro sul portale [www.sistema.puglia.it.](http://www.sistema.puglia.it/)

(link diretto: [https://www.sistema.puglia.it/SistemaPuglia/multimisura\)](https://www.sistema.puglia.it/SistemaPuglia/multimisura).

Nella pagina dell'Avviso sono disponibili i servizi:

- **Supporto Tecnico** per avere assistenza sull'utilizzo della procedura telematica; la risposta sarà inviata dal Centro Servizi via e-mail prima possibile,
- **Richiedi Info** per le richieste di chiarimento circa il procedimento; la risposta sarà inviata dai referenti della Regione Puglia via e-mail prima possibile,
- **FAQ** servizio attraverso il quale la Regione mette a disposizione un archivio delle domande più frequenti pervenute agli uffici regionali.

I servizi telematici descritti in questo documento possono essere utilizzati da operatori della Regione Puglia che abbiano le caratteristiche indicate nel paragrafo Prerequisiti.

# **1. Prerequisiti**

I prerequisiti richiesti per poter accedere alla procedura sono i seguenti:

• Essere registrato al portale Sistema Puglia mediante sistema di autenticazione certificata, quali SPID (Sistema Pubblico di Identità Digitale) di livello 2, CIE (Carta di Identità Elettronica), e CNS (Carta Nazionale dei Servizi). *In fase di registrazione al portale si suggerisce di*  *utilizzare un indirizzo di posta elettronica istituzionale, in maniera tale da poter consultare agevolmente le notifiche inviate dal portale.*

• Essere un utente abilitato dal Centro Servizi di Sistema Puglia a visualizzare le apposite sezioni riservate a Regione Puglia.

## **2. I passi da seguire**

I passi da seguire per poter procedere con i servizi on line di Sistema Puglia relativi ai trasferimenti dati a Sigma sono i seguenti:

- 1. *Accesso al portale Sistema Puglia*
- 2. *Accesso alla procedura* **SIGMA** dal link presente nella sezione **Istruttoria DDR** della pagina **Avviso Multimisura - Garanzia Giovani II Fase**
- 3. *Accesso alla funzione della procedura* SIGMA di proprio interesse**,** dalle corrispondenti voci di menu della procedura
	- 3.1 *Accesso alla voce di menu* **Informazioni Generali** della procedura SIGMA, per ogni Misura *è possibile visualizzare un riepilogo dei flussi propedeutici e dei flussi generati ed è possibile visualizzare il dettaglio di ognuno dal pulsante "Dettagli generazione";*
	- 3.2 *Accesso alla voce di menu* **Impianto iniziale** della procedura SIGMA, da ogni link presente in questa sezione è possibile effettuare il download delle strutture dati in formato .txt da caricare su SIGMA.
	- 3.3 *Accesso alla voce di menu* **Gestione Mandati** della procedura SIGMA, *e inserimento dei mandati e delle relative spese a partire dalle istruttorie delle DDR.*

#### **3. La struttura della Procedura**

#### **3.1 Informazioni Generali**

La voce di menu **Informazioni Generali** offre, in modalità di sola lettura, per ogni Misura i dettagli delle generazioni effettuate. Cliccando sul pulsante "Dettagli generazione" per ogni Misura è possibile visualizzarne i dettagli. Tale sezione ha scopo riepilogativo Misura per Misura.

#### **3.2 Impianto Iniziale**

Dal link **Impianto iniziale** presente nella sezione **SIGMA** di **Istruttoria DDR** della pagina Avviso Multimisura - Garanzia Giovani II Fase, è possibile consultare le seguenti sotto-sezioni:

- **PA00 – Procedure di Attivazione:** da questa sezione è possibile consultare la procedura di attivazione prevista per Garanzia Giovani;
- **AP00 – Anagrafica Progetti:** Il progetto rappresenta l'unità minima di rilevazione del monitoraggio, a cui vengono correlate le informazioni contenute nelle varie strutture dati del Protocollo Unico di Colloquio, pertanto la trasmissione di tale struttura è necessaria ai fini dell'acquisizione delle altre tabelle del protocollo ad eccezione di quelle codificate con PA. (Procedure di Attivazione). La presente struttura dati costituisce l'anagrafica del progetto e contiene un set di informazioni generali atte ad individuare sinteticamente le caratteristiche principali del progetto. Da questa sezione pertanto è possibile scaricare il file .txt, da caricare sul portale SIGMA, contenente tutti i progetti presenti in tale sezione.
- **AP02 – Informazioni generali:** La presente struttura dati consente di associare al progetto un ulteriore set di informazioni, corredando ulteriormente le informazioni sintetiche della struttura anagrafica del progetto. Si tratta ad esempio di attributi che qualificano il progetto secondo alcune definizioni ai sensi dei Regolamenti comunitari (es: Grande Progetto, Generatore di entrate, Strumento finanziario) o secondo definizioni comunemente individuate a livello nazionale (es: "progetto complesso", ossia come unità facente parte di un più ampio disegno attuativo progettuale). Da questa sezione pertanto è possibile scaricare il file .txt, da caricare sul portale SIGMA**,** contenente tutti i set di informazioni presenti in tale sezione.
- **AP03 – Classificazioni:** La presente struttura dati consente di associare al progetto una serie di variabili di classificazione che ne qualificano il contesto programmatico di riferimento, legate sia a categorizzazioni individuate/richieste ai sensi dei Regolamenti comunitari (es: tabelle contenute nell'Allegato I al Reg. (CE) n. 215/2014 per FSE e FESR), sia a livello nazionale (es: classificazioni individuate a livello di Accordo di Partenariato) o ulteriori classificazioni assimilabili alle precedenti. Da questa sezione pertanto è possibile scaricare il file .txt, da caricare sul portale SIGMA, contenente tutte le classificazioni presenti in tale sezione.
- **AP06 – Localizzazione Geografica:** La presente struttura dati consente di associare al progetto una o più localizzazioni geografiche, a seconda della sua effettiva attuazione territoriale. Da questa sezione pertanto è possibile scaricare il file .txt, da caricare sul portale SIGMA, contenente tutte le localizzazioni geografiche presenti in tale sezione.
- **FN02 – Quadro Economico:** La presente struttura dati consente di associare al progetto un set di informazioni inerenti alla sua declinazione economica in termini di voci di spesa e relativi importi. Da questa sezione pertanto è possibile scaricare il file .txt, da caricare sul portale SIGMA, contenente i quadri economici presenti in tale sezione.
- **PR00 – Iter di Progetto:** La presente struttura dati consente di associare al progetto un set di informazioni inerenti alla sua tempistica, in termini di fasi attuative e di date (previste ed effettive). Da questa sezione pertanto è possibile scaricare il file .txt, da caricare sul portale SIGMA, contenente gli iter di progetto presenti in tale sezione.
- **PR01 – Stato Attuazione Progetto:** Da questa sezione è possibile scaricare il file .txt, da caricare sul portale SIGMA, contenente tutti gli stati di attuazione dei progetti presenti in tale sezione.

Tutti gli impianti i flussi afferenti agli impianti iniziali sono da trasmettere a SIGMA una tantum.

Alla data del 26/03/2024 gli impianti sono stati tutti caricati da InnovaPuglia spa.

# **3.3 Gestione Mandati**

Da questa sezione è possibile inserire e gestire i Mandati per poter trasmettere tutti i flussi a SIGMA. Si evidenzia che la colonna "Importo mandato" si valorizza solo se il mandato è in stato "trasmesso". Nello specifico è possibile procedere dal pulsante "Inserisci Mandato" e il sistema mostrerà i seguenti pannelli da compilare:

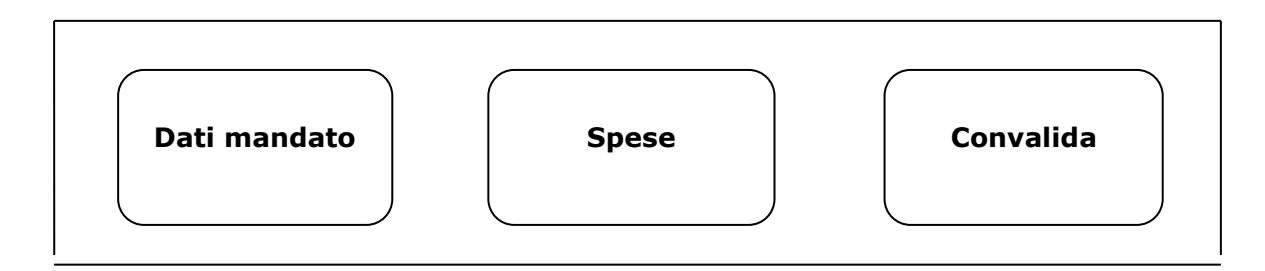

*Figura 1 – Pannelli della funzione Gestione Mandati*

## • **Dati mandato**

Da questa sezione è possibile specificare il codice locale del mandato, il numero del mandato, la data del mandato ed eventuali note. Il codice locale mandato e il numero del mandato possono coincidere.

## • **Spese**

Da questa sezione è possibile aggiungere una o più istruttorie al mandato compilando i seguenti pannelli:

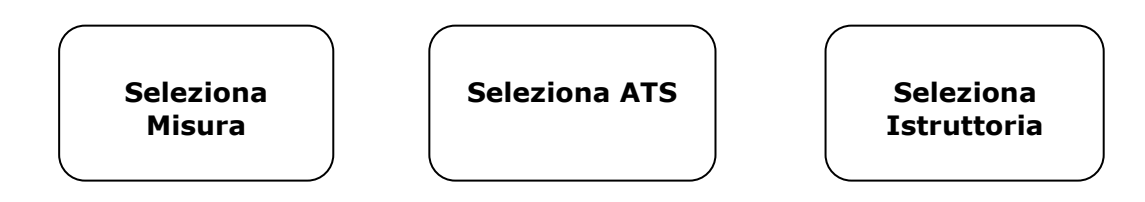

*Figura 2 – Pannelli della funzione Spese*

Nello specifico:

- **Seleziona Misura**: da questo pannello è possibile selezionare la misura per la quale si sta effettuando l'inserimento delle spese nel mandato, una volta selezionata la Misura è possibile procedere con la selezione dell'ATS. E' obbligatorio selezionare la Misura da inserire nel mandato;

- **Seleziona ATS**: da questo pannello è possibile selezionare l'ATS. Il sistema mostrerà il codice dell'istanza di partecipazione originaria all'Avviso Multimisura e il nome dell'ATS. E' possibile non selezionare alcuna ATS e nel pannello successivo verranno visualizzate tutte le DDR per le quali si è proceduto all'istruttoria per la Misura precedentemente selezionata.
- **Seleziona Istruttoria**: da questo pannello è possibile selezionare l'Istruttoria della DDR dell'ATS eventualmente selezionata in precedenza.

## • **Convalida**

Da questa sezione è possibile convalidare e trasmettere il Mandato inserito. Per poter convalidare è necessario che all'interno dello stesso siano presenti istruttorie della stessa Misura, pertanto non è possibile caricare mandati eterogenei.

## **4. Gestione Flussi**

Da questa sezione, dopo aver trasmesso i Mandati, è possibile generare i flussi che poi andranno trasferiti a Sigma.

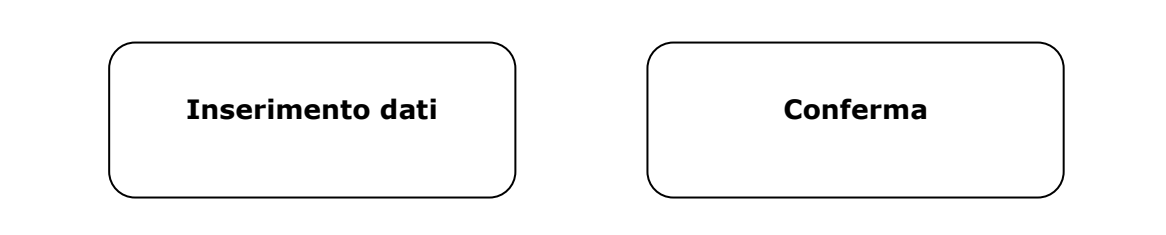

*Figura 3 – Pannelli della funzione Generazione flusso mandato*

- **Inserimento dati:** da questa sezione è possibile selezionare tutti i mandati trasmessi per i quali non sia stato già generato il relativo flusso. E' necessario pertanto selezionare il mandato e l'impegno da erodere.
- **Conferma:** in questo pannello è possibile visualizzare l'importo dell'impegno selezionato, l'importo eventualmente già eroso nel corso della Fase 1, gli importi di tutti i flussi generati da GG Fase 2 precedentemente trasmessi e l'impegno del mandato selezionato. **Se alla luce dei dati mostrati non c'è sufficiente capienza per il flusso da generare, lo stesso non verrà generato e il sistema mostrerà un messaggio di warning.**

Una volta generato il flusso lo stesso sarà disponibile nell'elenco "Rendicontazione flussi" presente nella sezione "Gestione flussi".

Dall'icona "lente di ingrandimento" presente nella colonna "Vedi flussi" è possibile consultare il dettaglio di tutti i flussi e scaricarli singolarmente e poi caricati ognuno sulla piattaforma SIGMA alla voce "Protocollo di colloquio" – "Caricamento file dati".

Cliccando sull'icona presente nella colonna "Stato trasmissione" in corrispondenza della generazione di ogni rendicontazione è possibile visualizzare i dettagli relativi a ogni singolo flusso ad esso facente parte. Se l'icona è "pallino rosso" significa che la trasmissione non è ancora stata effettuata, se l'icona è "pallino giallo" significa che almeno un flusso è stato trasferito, se è verde tutti i flussi sono stati trasferiti su **SIGMA** 

Tramite "Stato trasmissione" inoltre, per ogni trasmissione andata a buon fine su SIGMA, è necessario compilare – tramite il link "Trasmetti" – i campi "Data e ora trasmissione" e l' "id ticket" assegnato da

SIGMA. Queste informazioni sono recuperabili nel pannello "Protocollo di colloquio" – "Caricamento file dati" della piattaforma SIGMA in corrispondenza di ogni invio.

Dall'icona presente nella colonna "Dettagli spese" è possibile scaricare una cartella .zip contenente tutti i "file allegati spese" da caricare su SIGMA nella sezione "Protocollo di colloquio" – "Caricamento file allegati" tipologia allegato "Spese".

Dall'icona presente nella colonna "Coerenza importi" si accede a un pannello di verifica di coerenza dei flussi generati. Nello specifico verrà verificata la corrispondenza tra "Importo del mandato", "totale flusso SD05" e "Totale flusso SD01". Il pannello evidenzierà nel dettaglio in quali DDR sono presenti eventuali incoerenze.

# $=$   $=$   $=$   $P A G I N A D I F I N E D O C U M E N T O =$  $=$  $=$  $=$  $=$